## **25Live** [https://25live.collegenet.com/louisville/#home\\_calendar\[0\]](https://25live.collegenet.com/louisville/#home_calendar%5B0)

After the calendar loads, Sign In with your ULink ID and password.

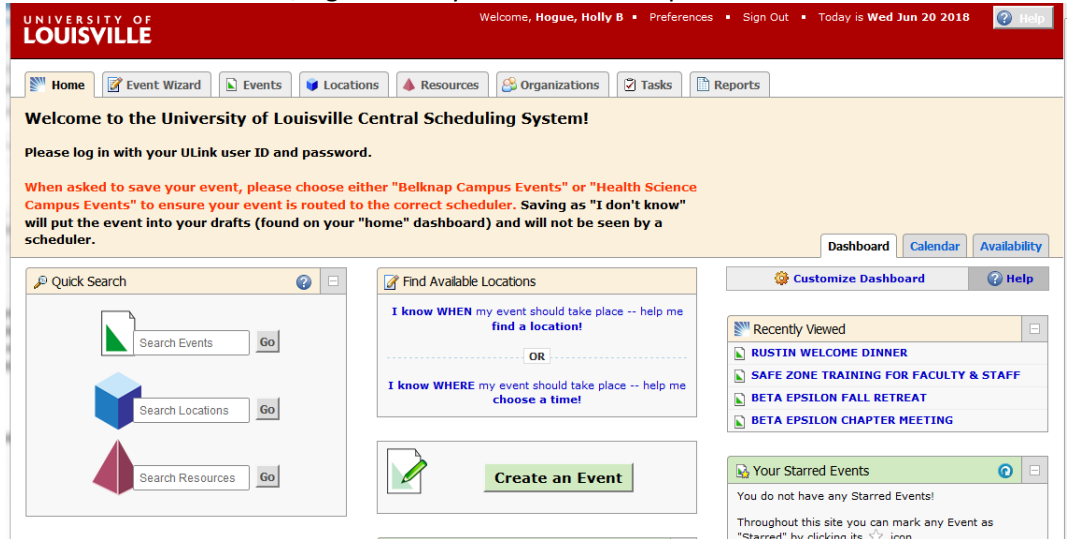

Go to the Home tab and the Dashboard tab.

If you want to **look up a room** to see if it is available, use the Quick Search, enter the code for the room in the Search Locations box and click on Go. You may need to click on the calendar tab first.

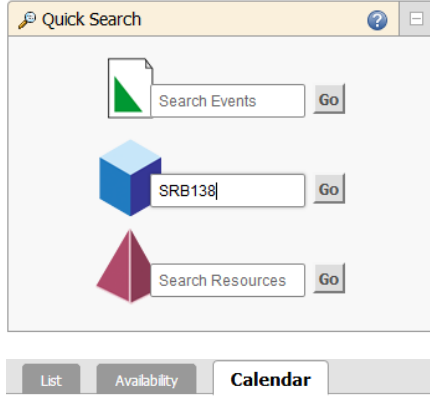

You should see the calendar for a week at a time. **Search For Locations** rch by Keyword: SRI **EXTRA BENDERED** Cal  $\mathbf{u}$  is  $\mathbf{H}$  is

If you want to see future dates, click on one of the Dates. In the example below, click on Tue Jul 24 2018

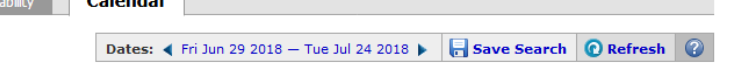

It will bring up a calendar to select Start and End Dates.

Once you select the range you want to see, click on Done. If the date you want is available, click on the pencil

Create an event and fill in all required fields. Continue to the Next screen and answer all required

questions. You will still need to select the location again. It should show up on the right side under Selected Locations. Continue to the Next screens until there is only the option to Save. Save and click button for campus where the room is located. Save again.

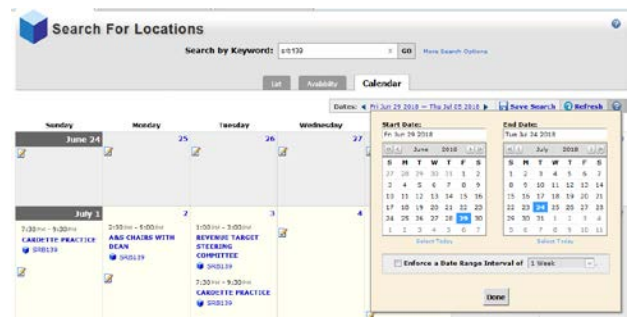

You will be notified via email when the reservation has been confirmed.

## **Multiple Meetings, Same Room, Same Times, Various Dates**

Is this a repeating event?

Click on Yes

Enter the first date and time and click on Next

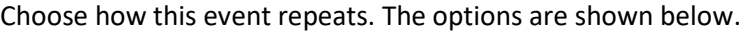

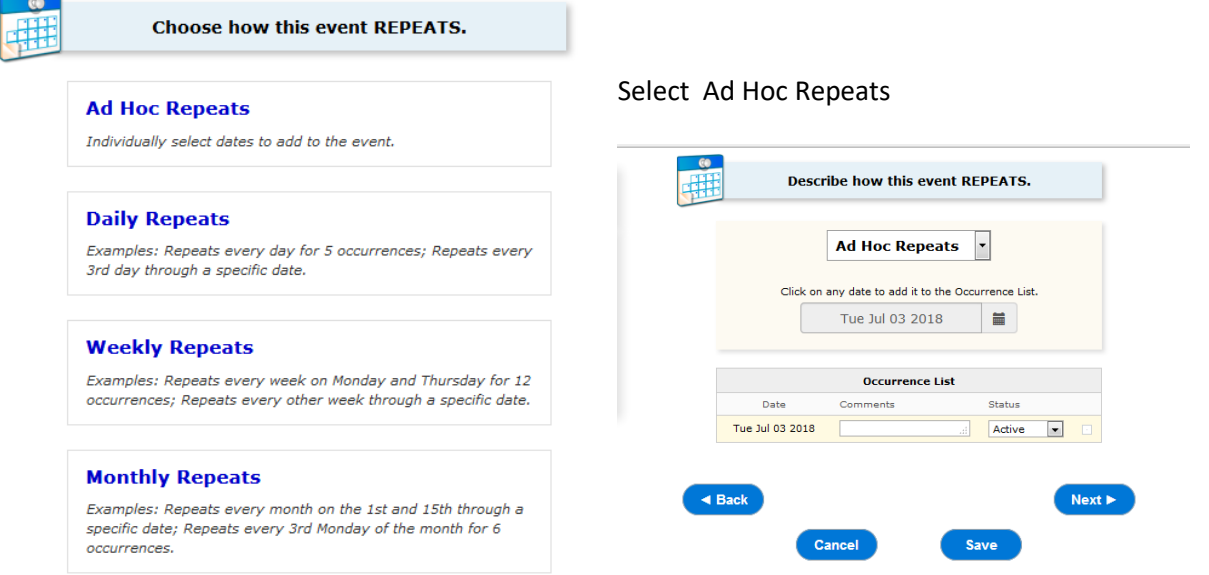

Repeats Decision

This event occurs multiple times.

It repeats daily, weekly, monthly, or irregularly (ad hoc).

**Yes** 

Click on the calendar to select other dates. The dates you select will show in the Occurrence List.

Click Next when finished adding dates and select the location for the meetings on the next screen. Continue to the Next screens until there is only the option to Save. Save and click button for campus where the room is located. Save again.

You will be notified via email when the reservation has been confirmed.